**CHEMISTRY THAT MATTERS™** 

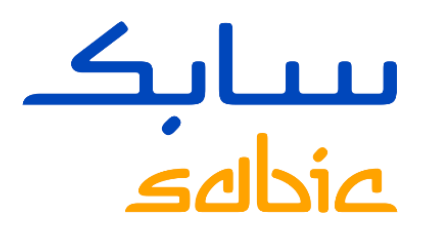

# SABIC SPECIALTIES电子商务平台介绍2022

SABIC SPECIALTIES 大中华区

5月, 2022年

# SABIC电子商务交易功能与优点

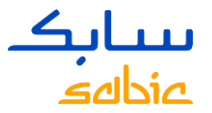

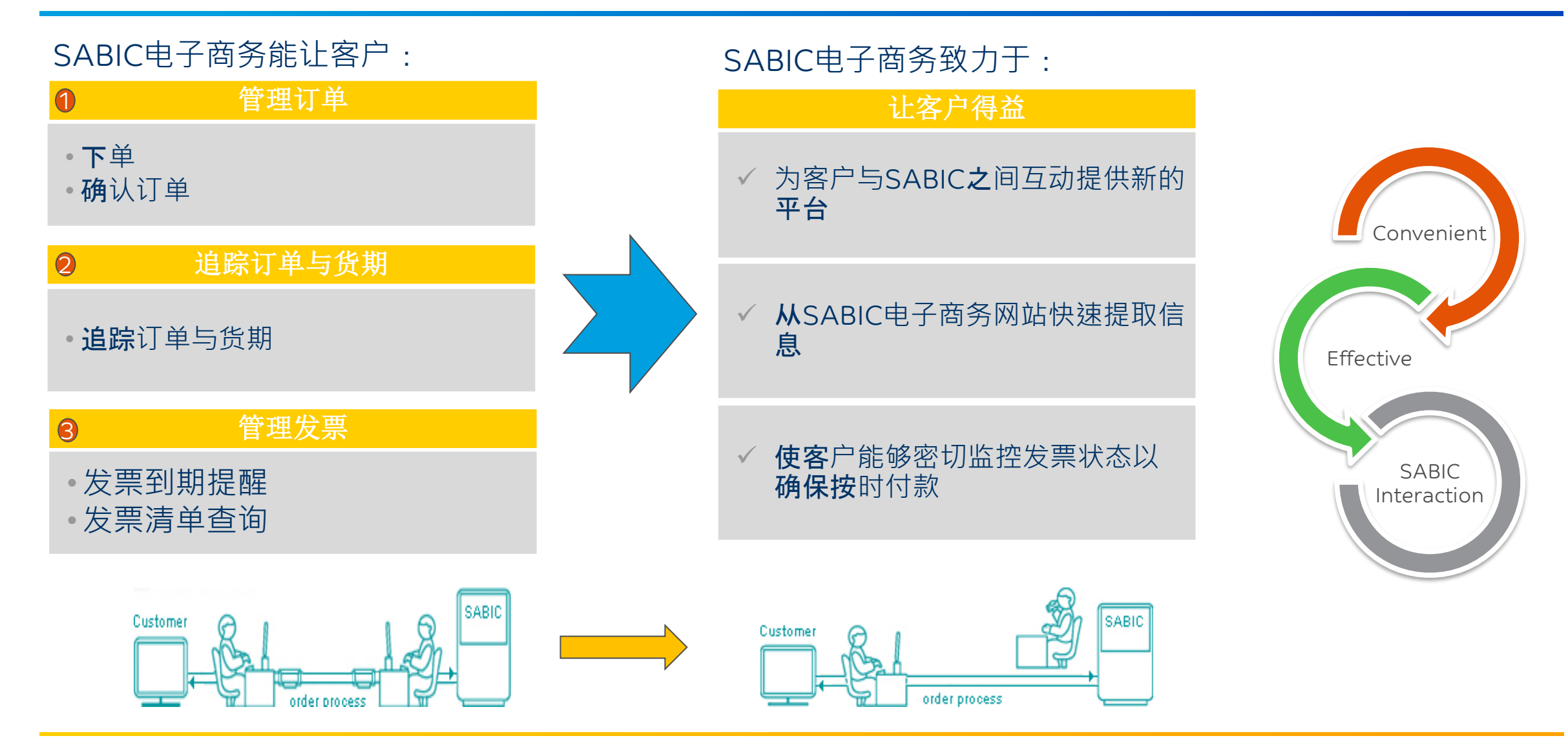

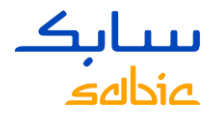

# SABIC SPECIALTIES电子商务平台

#### 1**.** 登**录SABIC SPECIALTIES电子商务平台**

- 1.1 登录电商平台
- 1.2 我的信息

#### **2. 订单管理**

- 2.1 创建销售订单
- 2.2 管理订单

#### **3. 发票管理**

- 3.1 未完成发票管理
- 3.2 历史发票

#### 1.1 SABIC SPECIALTIES登录电商平台

使用SABIC SPECIALTIES提供的用户名及密码登录电商平台

SABIC SPECIALTIES电商平台网址: [https://ebusiness.shpp.com/irj/portal](https://eur04.safelinks.protection.outlook.com/?url=https%3A%2F%2Febusiness.shpp.com%2Firj%2Fportal&data=05%7C01%7CKamala.Richards%40sabic-hpp.com%7C55f825875c454509aaab08da38e1fcc0%7C6d29c521eb8c455da24dee49bacc47d8%7C0%7C0%7C637884840496568255%7CUnknown%7CTWFpbGZsb3d8eyJWIjoiMC4wLjAwMDAiLCJQIjoiV2luMzIiLCJBTiI6Ik1haWwiLCJXVCI6Mn0%3D%7C3000%7C%7C%7C&sdata=iyKomOX63LGthzgvXaKTWf47TfGtMusmt%2Fgp8EsmaLg%3D&reserved=0) 兼容的浏览器: 苹果浏览器, 微软edge浏览器, 火狐浏览器 A. 输入Username (用户名) B. 输入Password (密码) C. 点击Submit (提交) 进入电商平台主页

首次登陆, 请点击"Forgot/Locked Password?", 系统自动发生初始密码到用户邮箱, 用初始密码登陆时 会提示重设密码,密码区分大小写,要求最少8个字符,含一个数字字符,一个特殊字符。

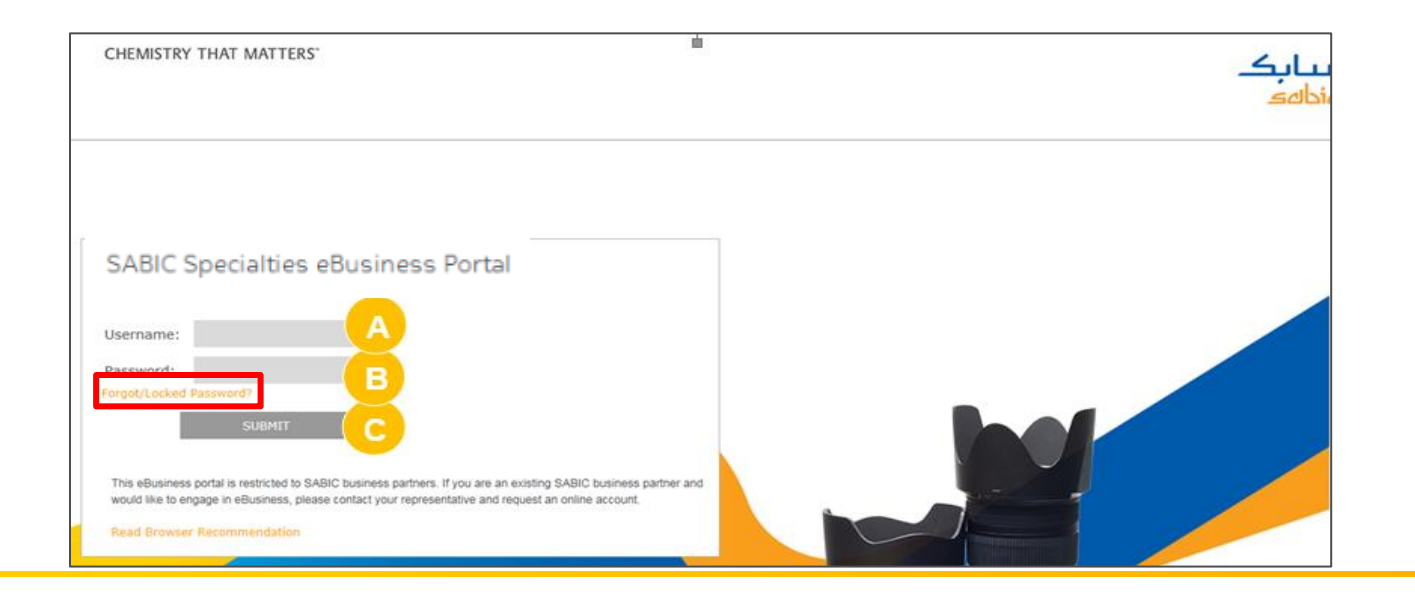

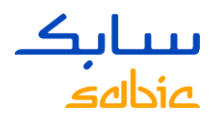

# 主菜单浏览

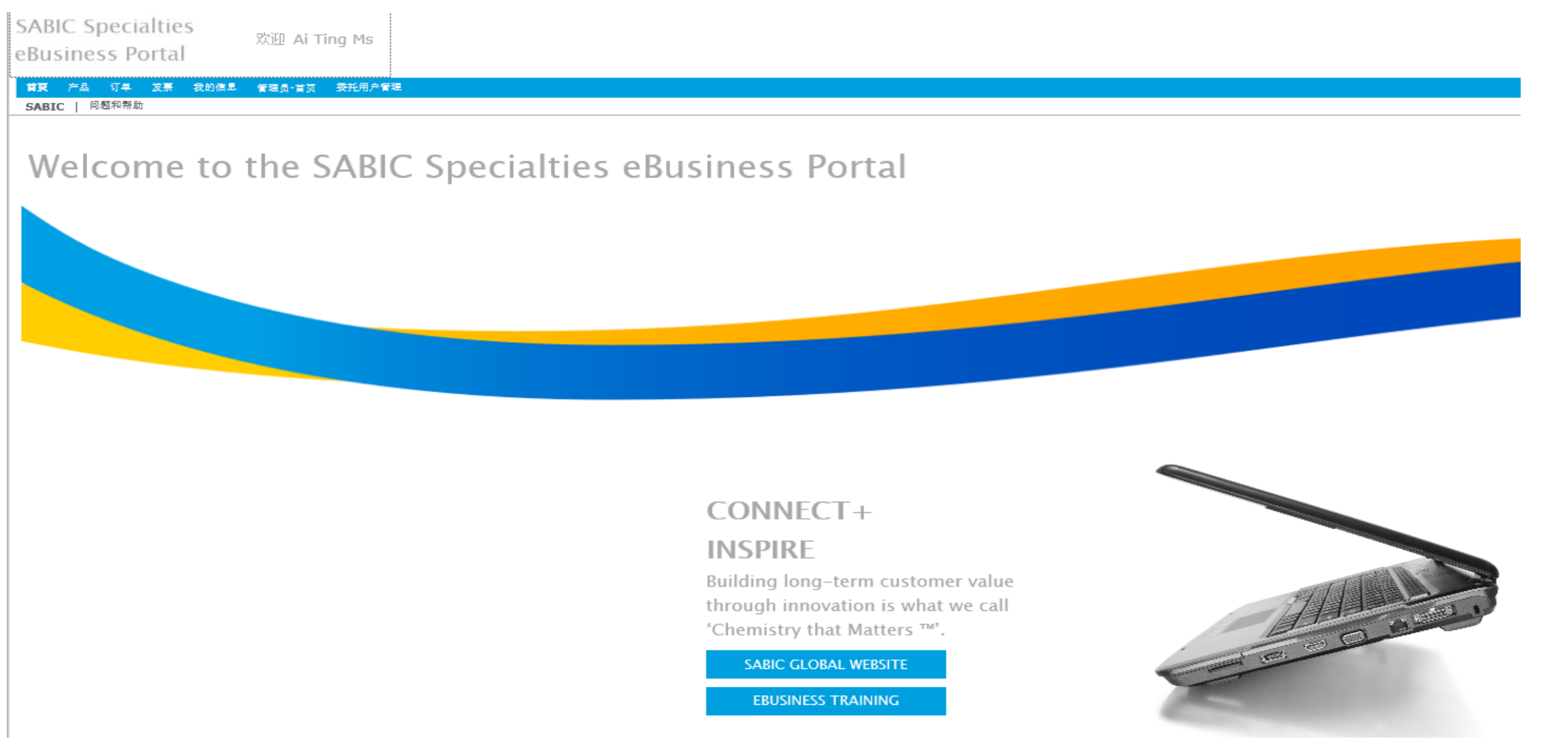

### 1.2 我的信息

➢ "我的信息"可进行下面操作:

a. 修改"用户信息";

b. 修改"密码";

c. 查看"账户信息",如买方、收货地、付款人和权限。

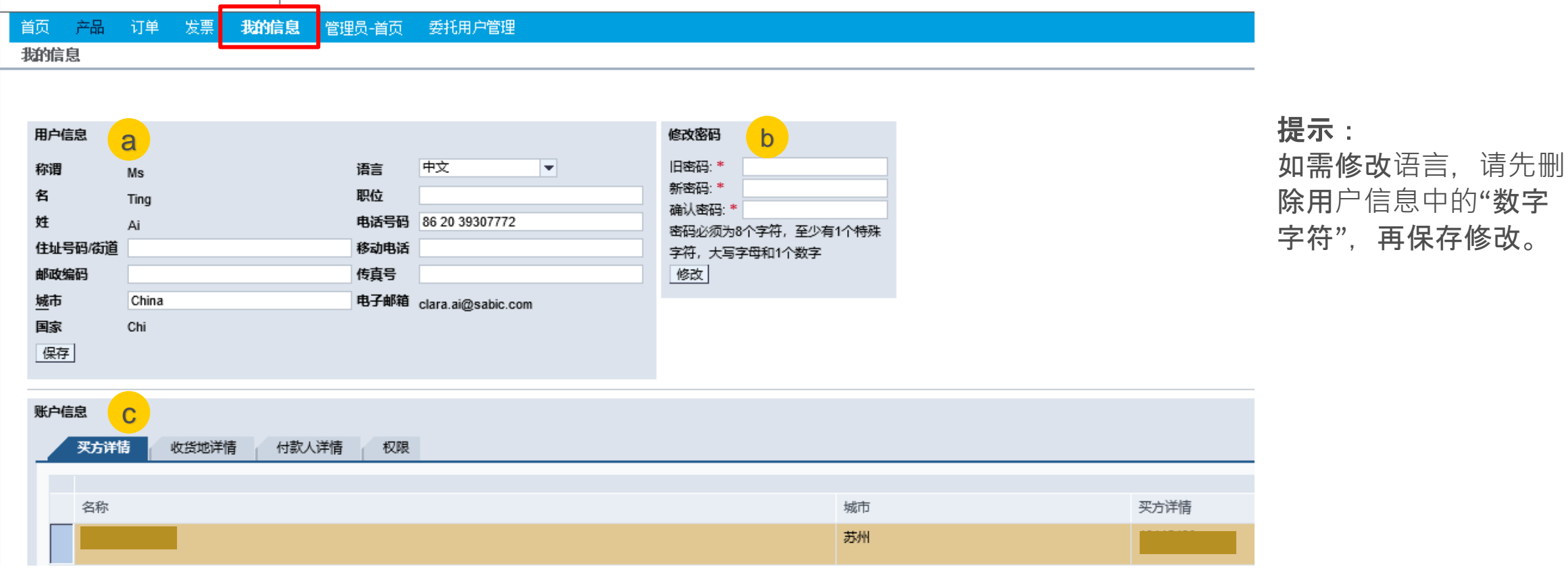

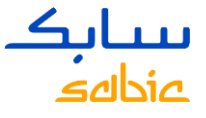

SABIC SPECIALTIES电子商务平台用户指南2020

# 订单管理

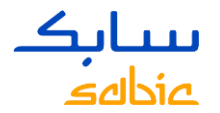

#### • 创建标准销售订单的五个步骤:

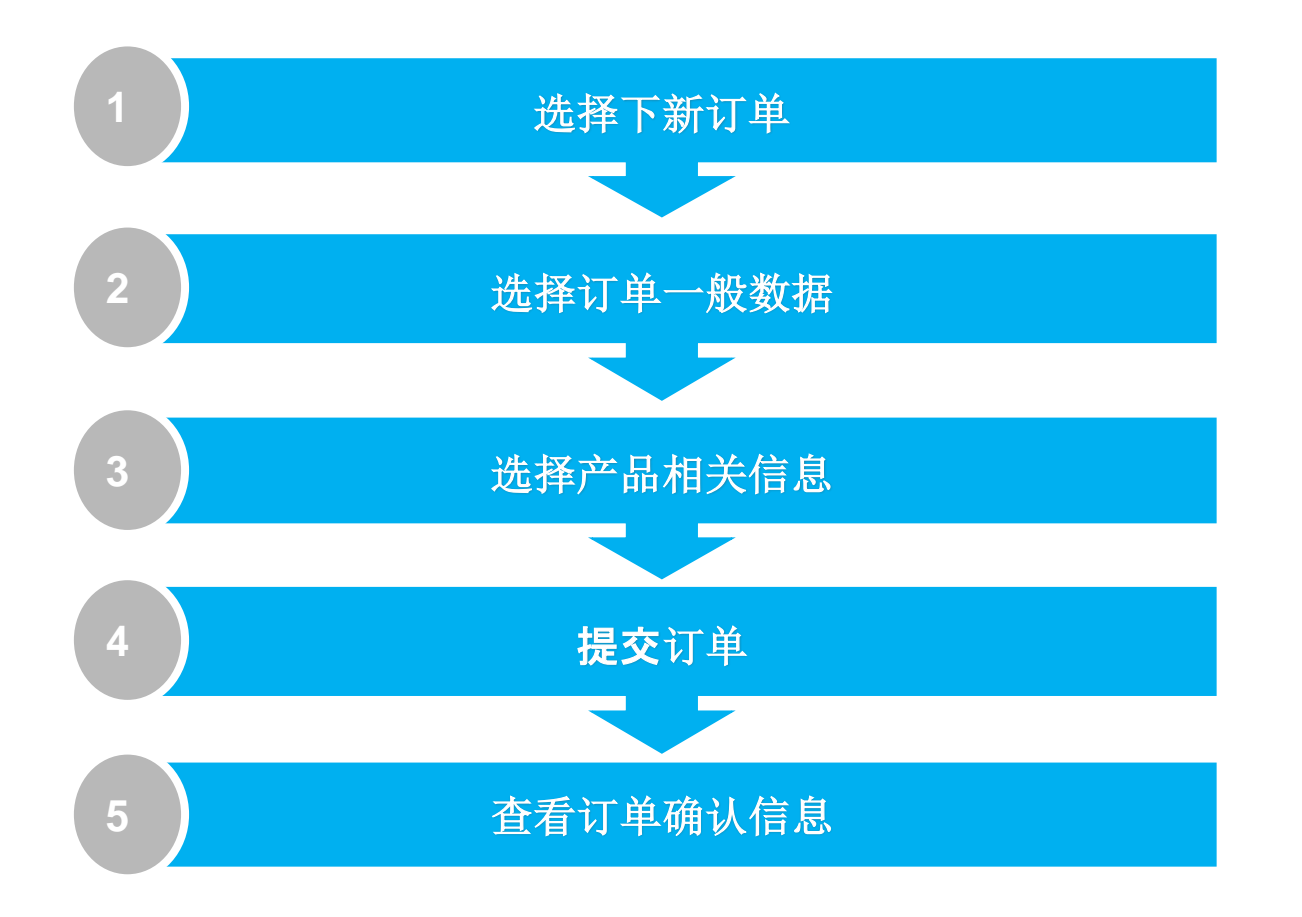

г

 $\sim$   $\sim$   $\sim$ 

#### سانك عنحاه

# 2.1 SABIC SPECIALTIES创建销售订单

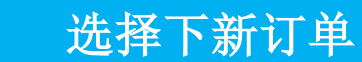

- a. 点击"新订单".
- b. 在新订单页面, 第一步是选择类型. 点击"下新订单"
- c. 点击"下一步"继续操作

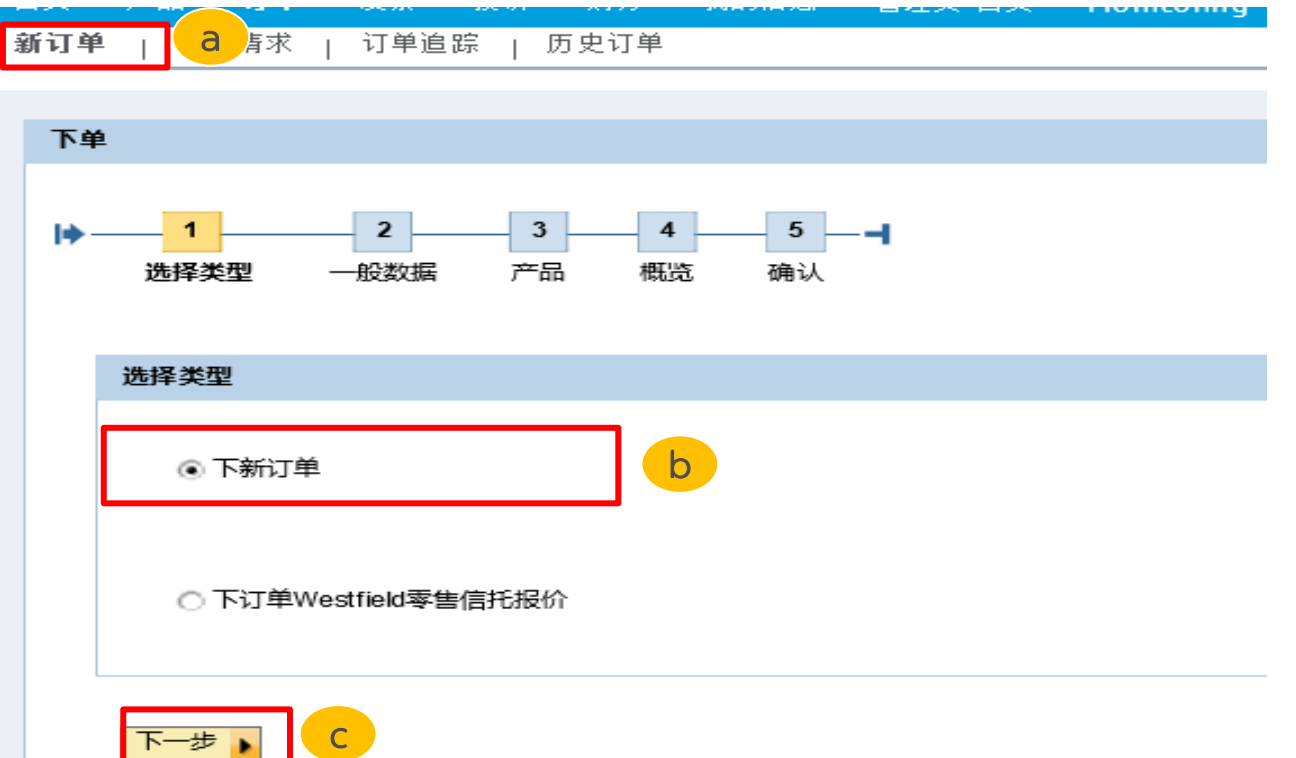

#### 提示:

电子商务系统只能建立普通销 售订单, 如需做加急单(XP) 或样料单 (sample), 请另行 下单给客服代表.

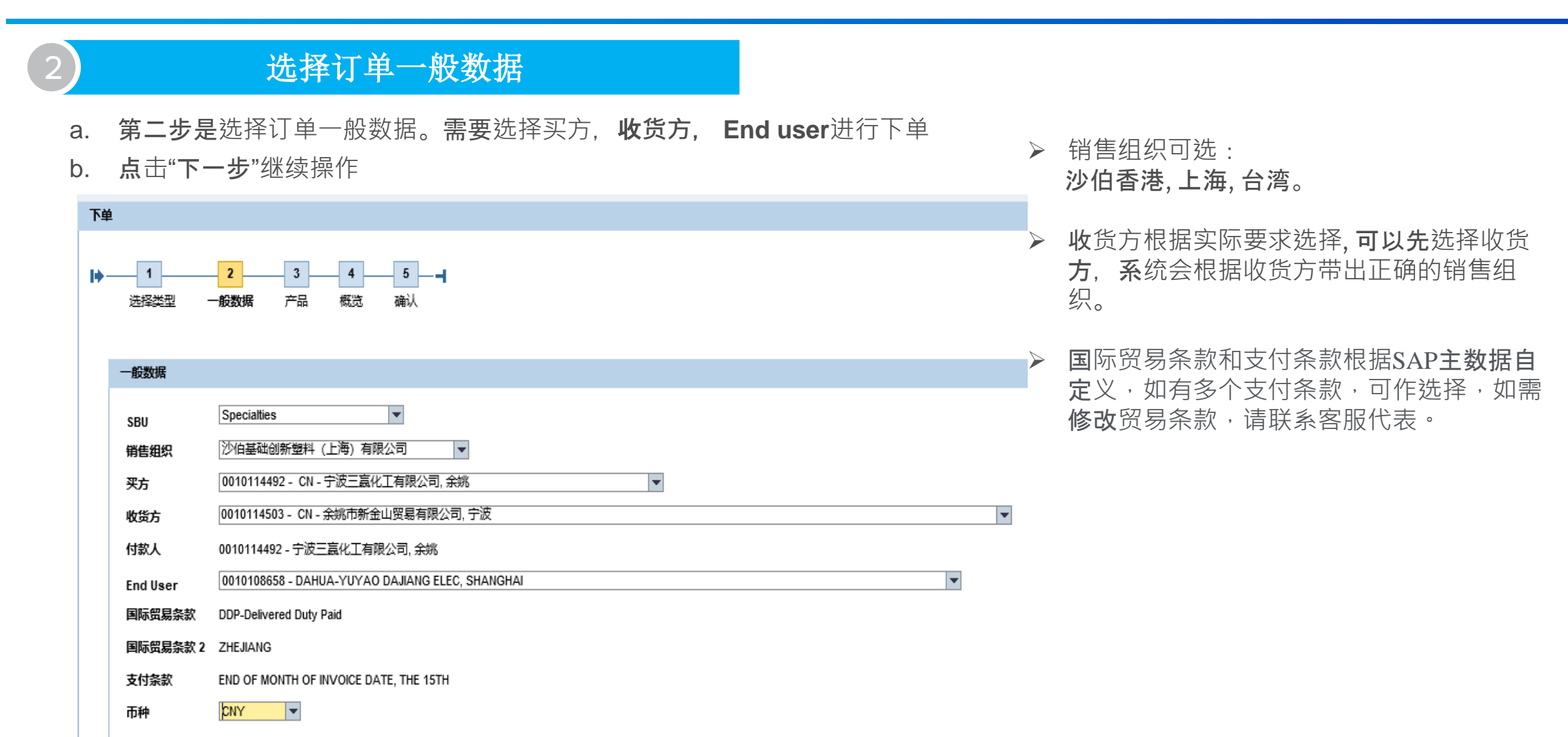

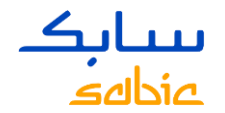

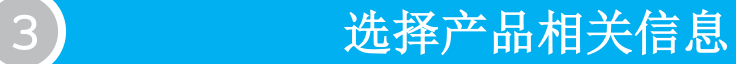

- a. 第三步是选择产品的相关信息。客户需要输入**订单编号**,物料号 **, 请求交付日期**,数量等信息。
- b. 点击下一步继续操作。

新订单 | 订单追踪 | 历史订单

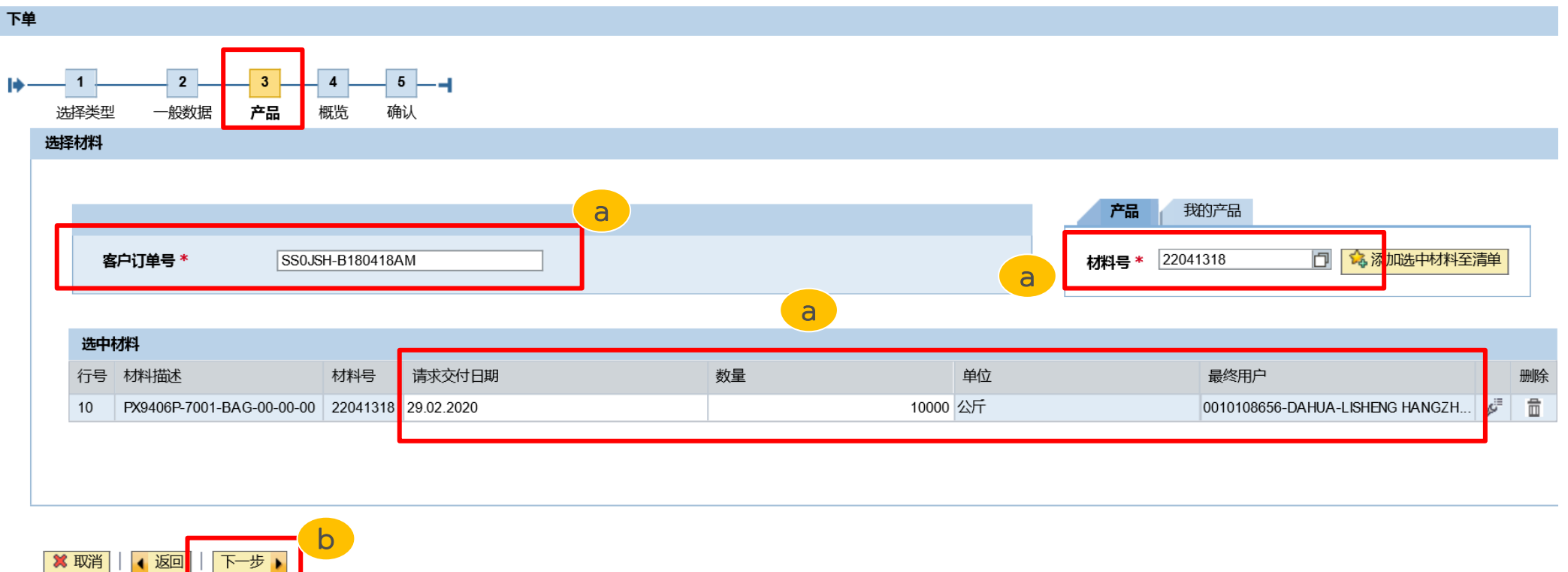

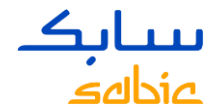

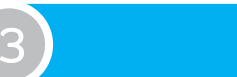

#### 选择产品相关信息

#### ➢ 关于**"**物料号**"**

- 可以直接输入物料编号, 然后点击"添加选中材料至清单"
- 如物料编号未知, 请联系客服人员提供物料号码
- 如果输入物料编号后系统体系材料不存在,请联系客服人员维护物料数据之后再下单。

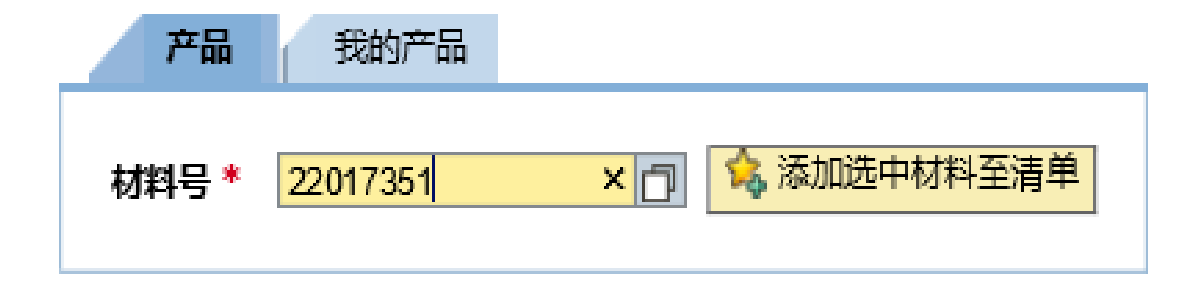

**HALB** 物料 **--** 牌号**-**色号**-**包装 ,称为完全配置物料 物料号码以**22**开头,如:22022267 = C2950-111-BAG-00-00-00

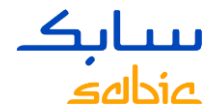

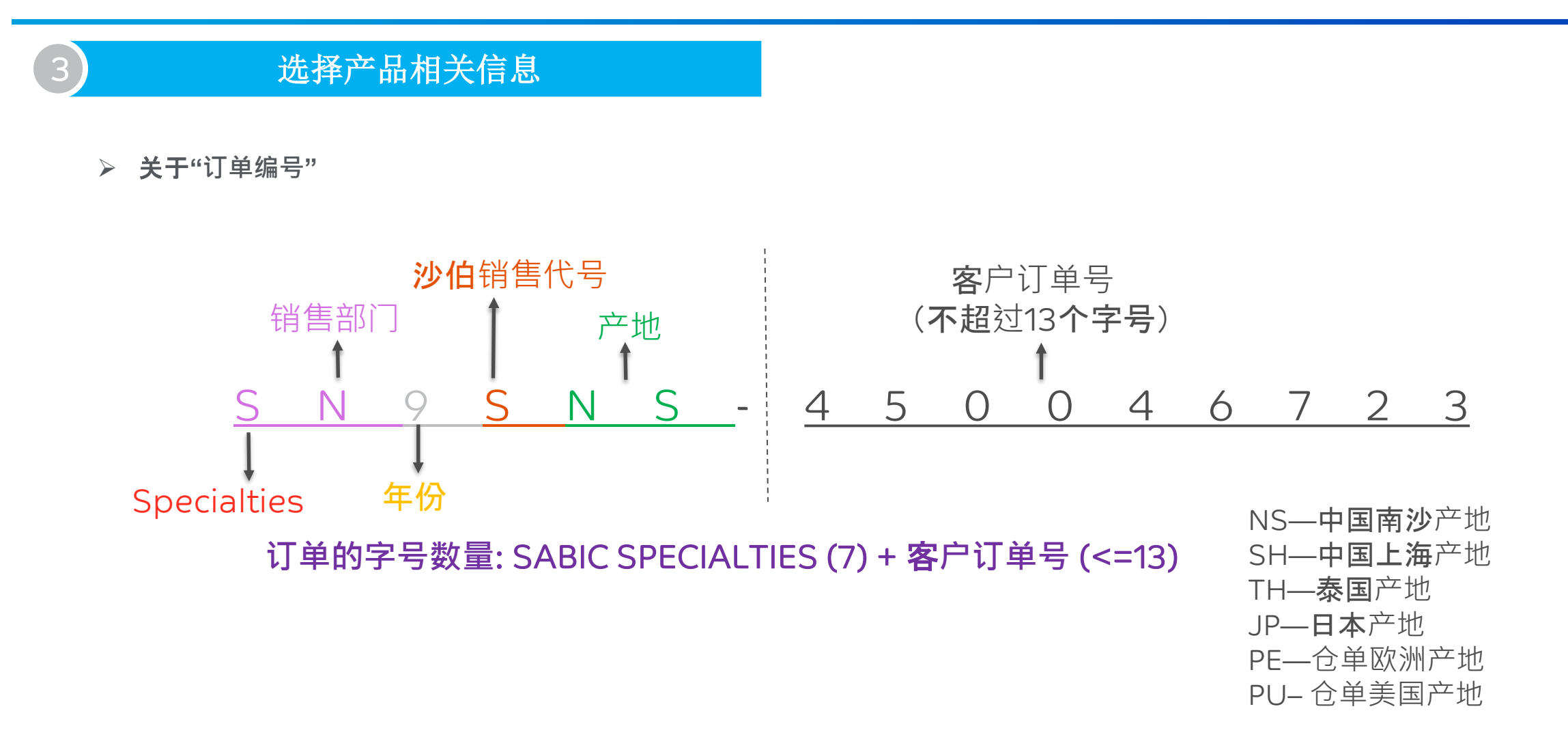

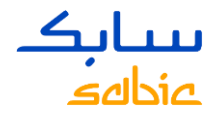

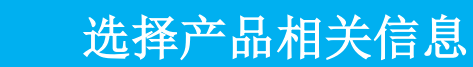

- ➢ 关于**"请求交付日期",**
- 下单前请务必咨询销售或者客服专员物料生产和运输的时间, 以确保需求日有物料供 应;
- 日期格式为"日.月.年", 例如 30.06.2020

#### ➢ 关于**"**数量**"**

- 满足最少订单量(满足生产的最小数量)
- 南沙产地最多不超22吨/行,亚太其他地区不超20吨/行,欧洲产地不超23750kg/行, 美国产地根据不同材料满柜数不尽相同,请根据以往销售习惯下单或者咨询客服专员;
- 每个订单录入一个物料,同一物料有不同交货日期时,每个订单最多不可超过5行
- 不同物料请录入不同的订单号。

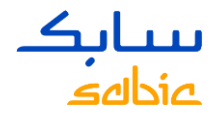

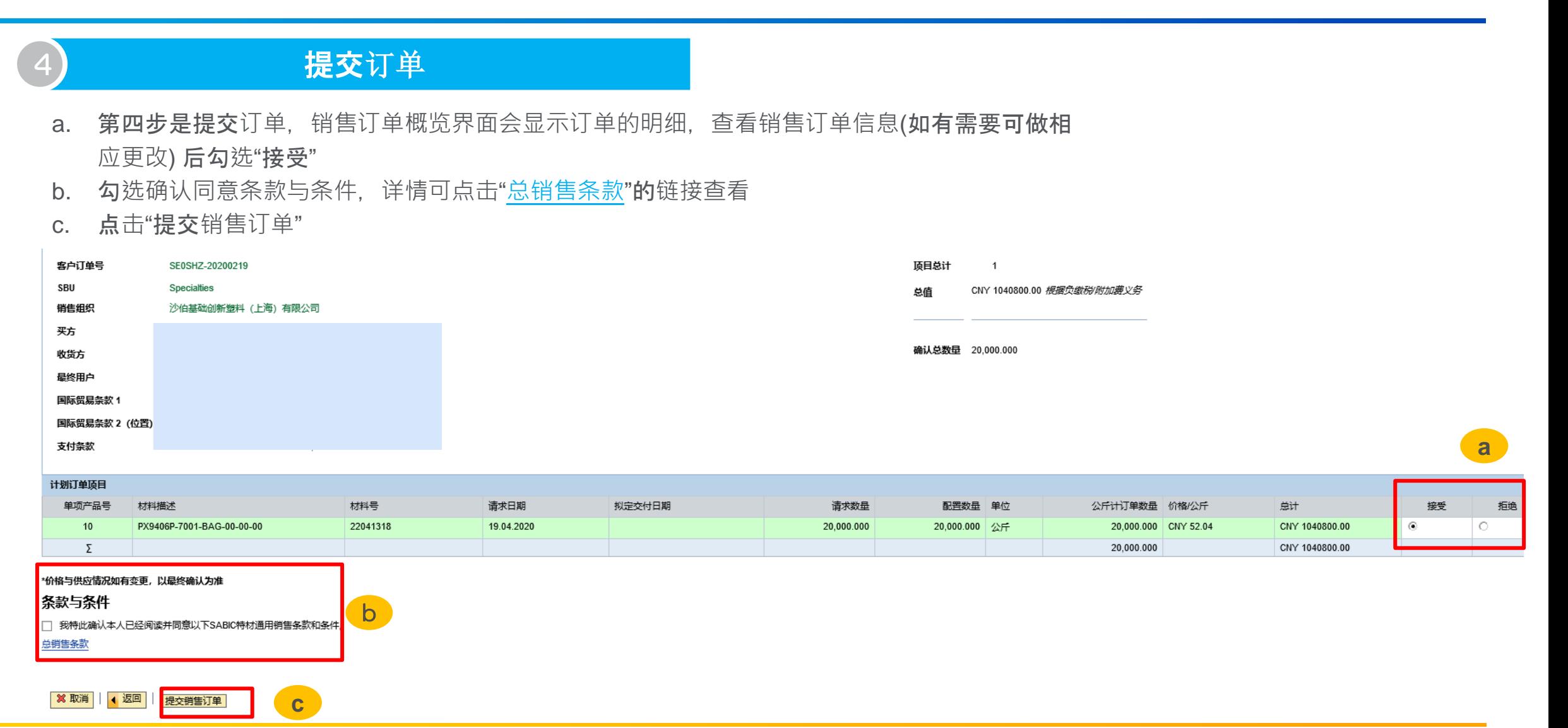

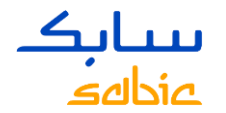

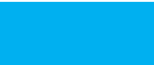

#### 提交订单

- ➢ 关于**"**拒**绝"订单**
- 您可能会遇到一些系统提示,系统自动选择了"拒绝",说明订单在不能确认交付日的状态,但在"拒绝"的状态仍然可以保存订单, 请保存订单前截图给客服代表以便我们跟进;
- 或者您有实际拒绝的原因,如价格不符,运输条款不符,拟定交货日期不满足等等。

#### 以上情况, 请按照下面操作:

- a. 选择一种拒绝原因: "交货时间核查" 或 "价格不符";
- b. 在"请输入您的消息"文字框中填写拒绝的具体原因。

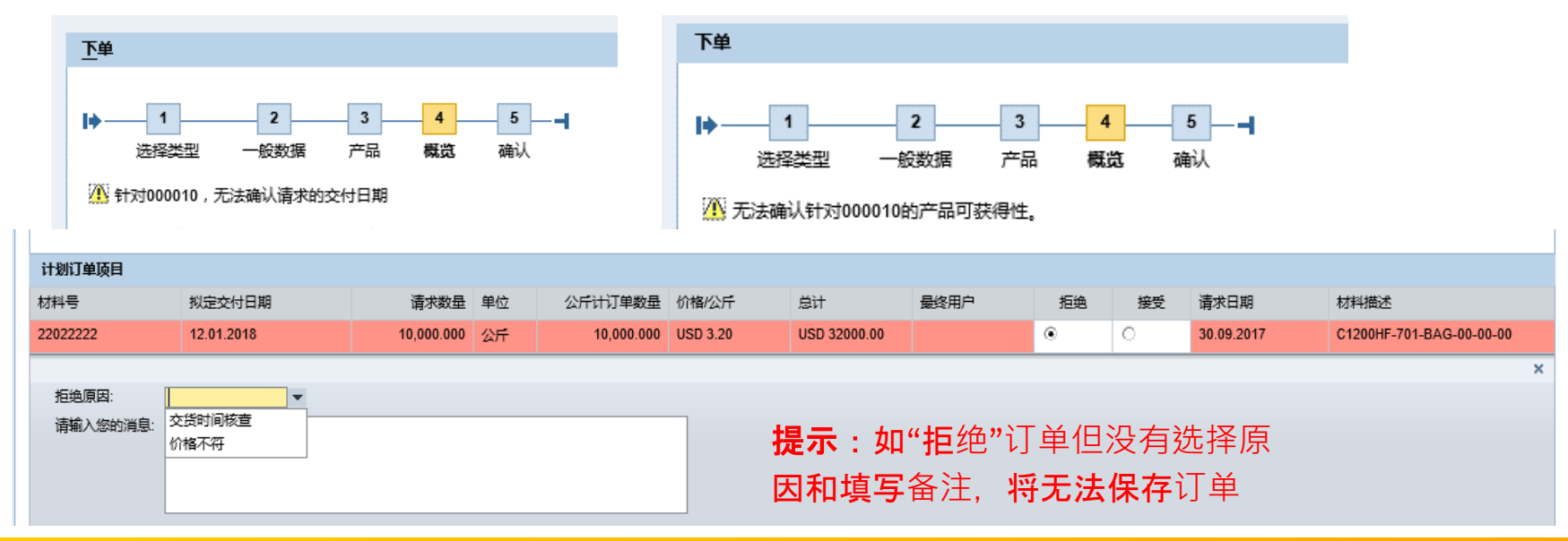

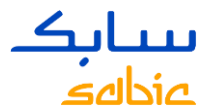

# 5 查看订单确认信息

#### 第五步是销售订单确认,客户可以通过下载"以PDF格式下载订单申请文件"查看销售订单确认信息

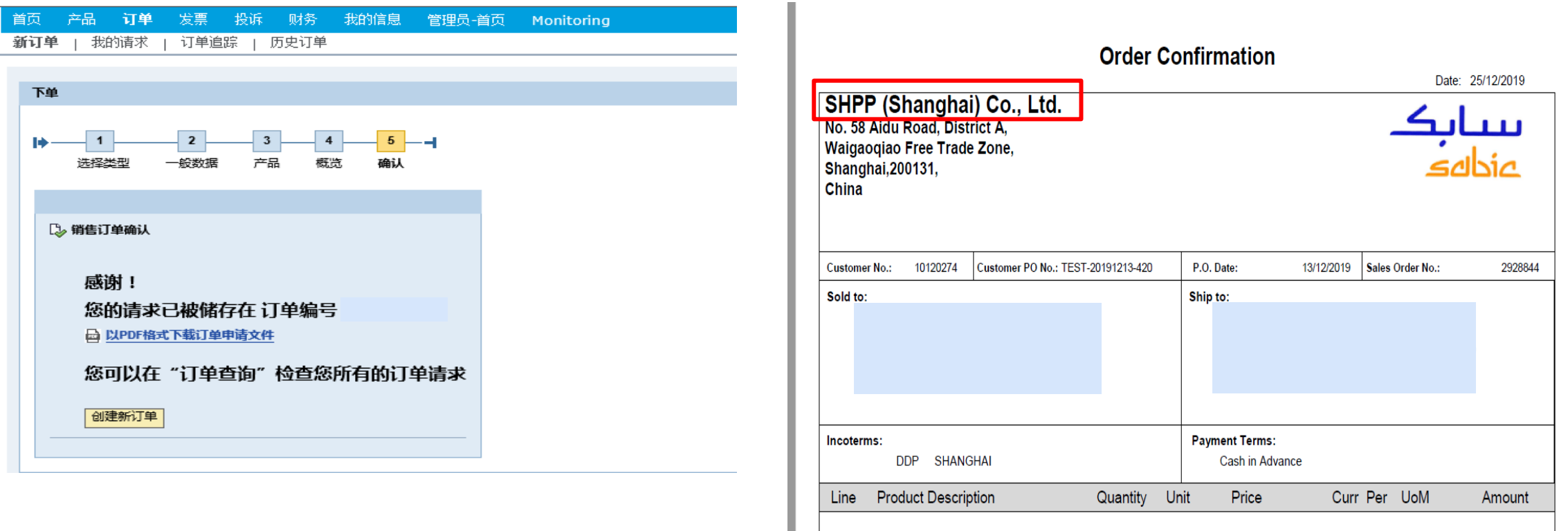

500.00

KG

750.00

NORYL™ resin

0010

375,000.00

CNY 1 KG

# 电子订单下单流程

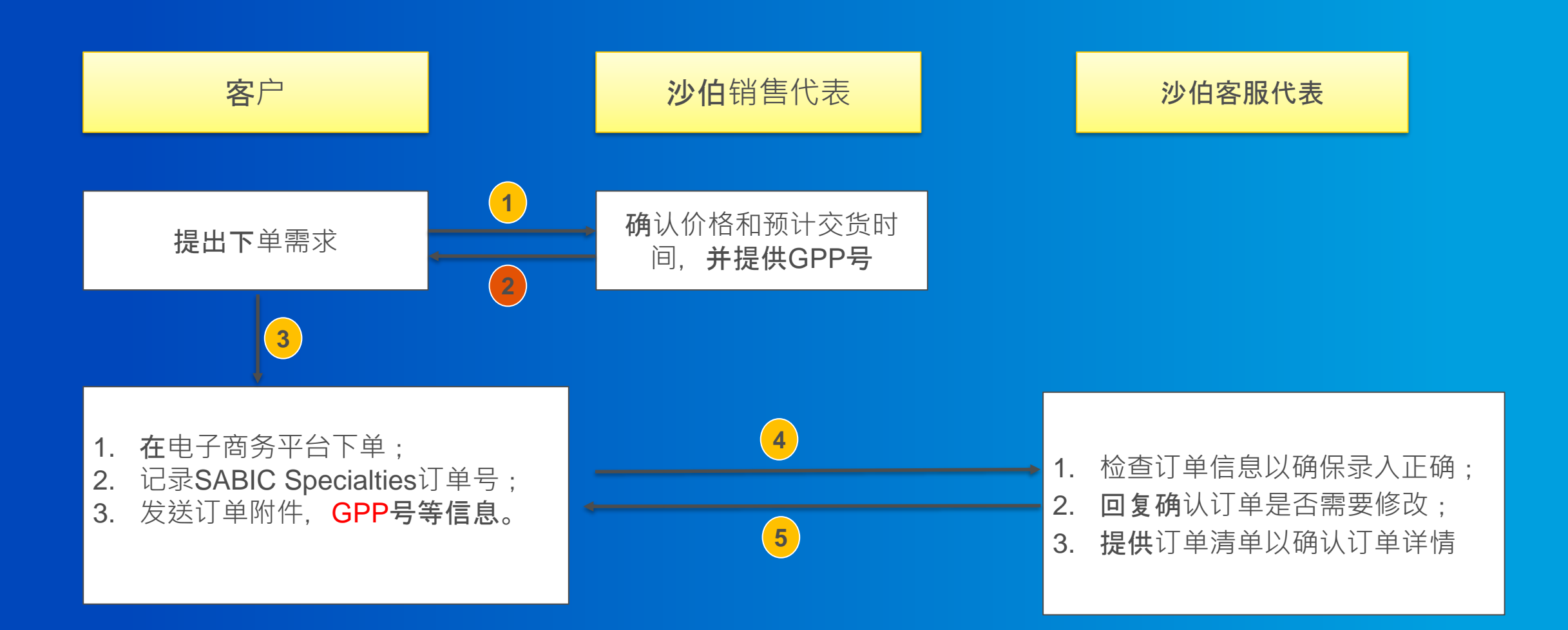

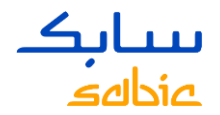

# 2.2 SABIC SPECIALTIES管理订单

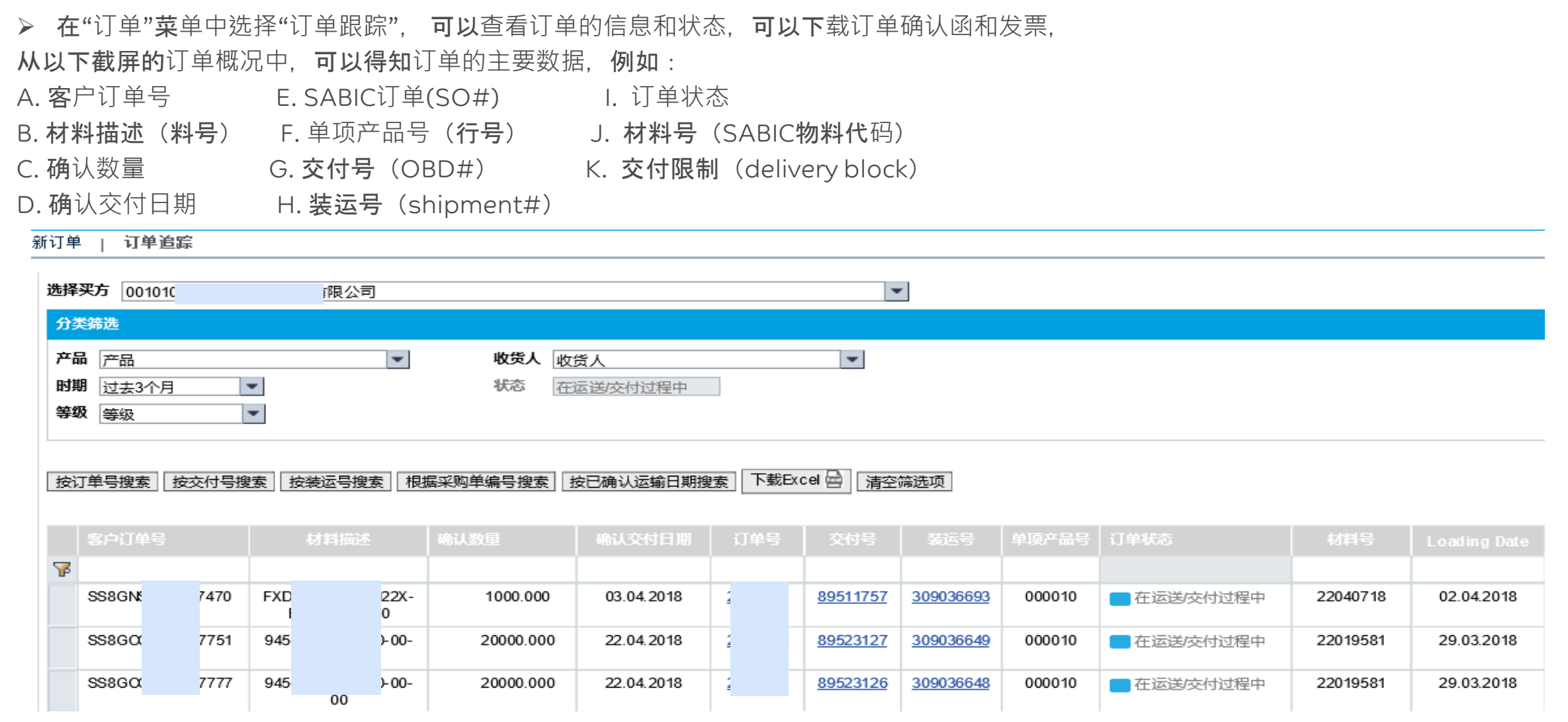

# عنطاهه

#### 2.2 SABIC SPECIALTIES管理订单

#### ➢ 订单管理选项

a. 如果您的账号下有多于一个买方, 请从下拉选项中选择正确的买方 b. 从"分类筛选"中, 根据需要按照产品, 收货人, 时期, 或者状态, 筛选出不同的订单 c. 不同的"按XXX搜索" 选项, 可以对订单概况进行排序

d. 如需下载订单状况表,请点击"下载Excel"

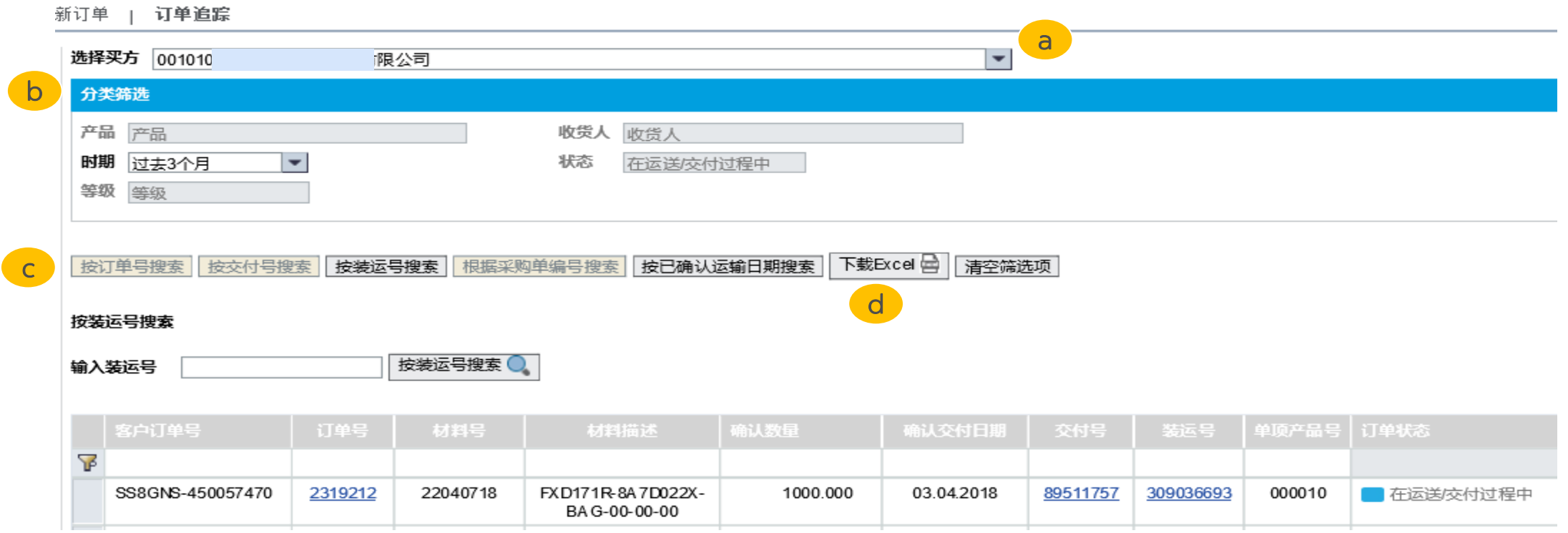

#### سانك عنطاهه

### 2.2 SABIC SPECIALTIES管理订单

➢ 订单管理选项

点击SABIC订单号,交付号或者装运号可浏览订单详情。

a "订单详情"可浏览订单信息;

b. "交付信息"可下载"订单确认"函(附有订单详情和法律条款);

c. 如果订单货物已经出库或者安排发货,可以点击IP-质检证书查看COA

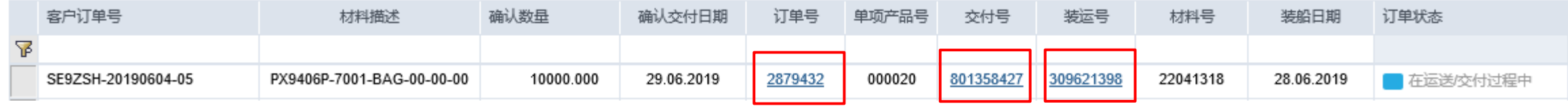

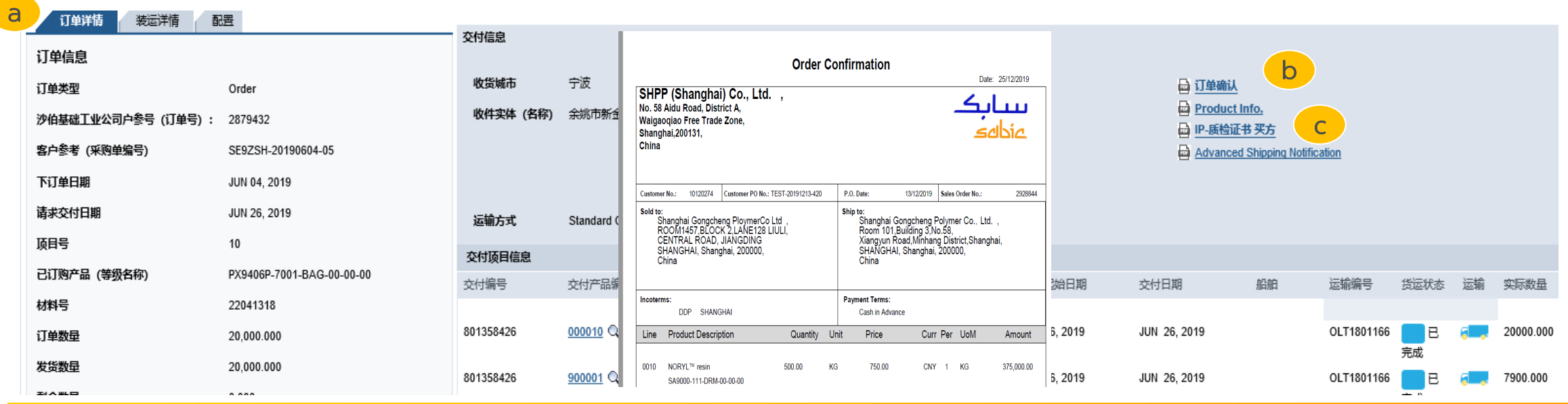

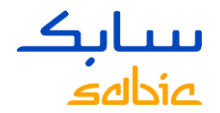

#### 2.2 SABIC SPECIALTIES管理订单

#### ➢ 订单管理选项

点击SABIC订单号,交付号或者装运号可浏览订单详情。 a. "装运详情"可浏览订单装运时间; 在路途中表示发运时间; 装货结束日期表示到货时间 b. "交付项目信息"可以查看装运的批次号以及该批次的数量

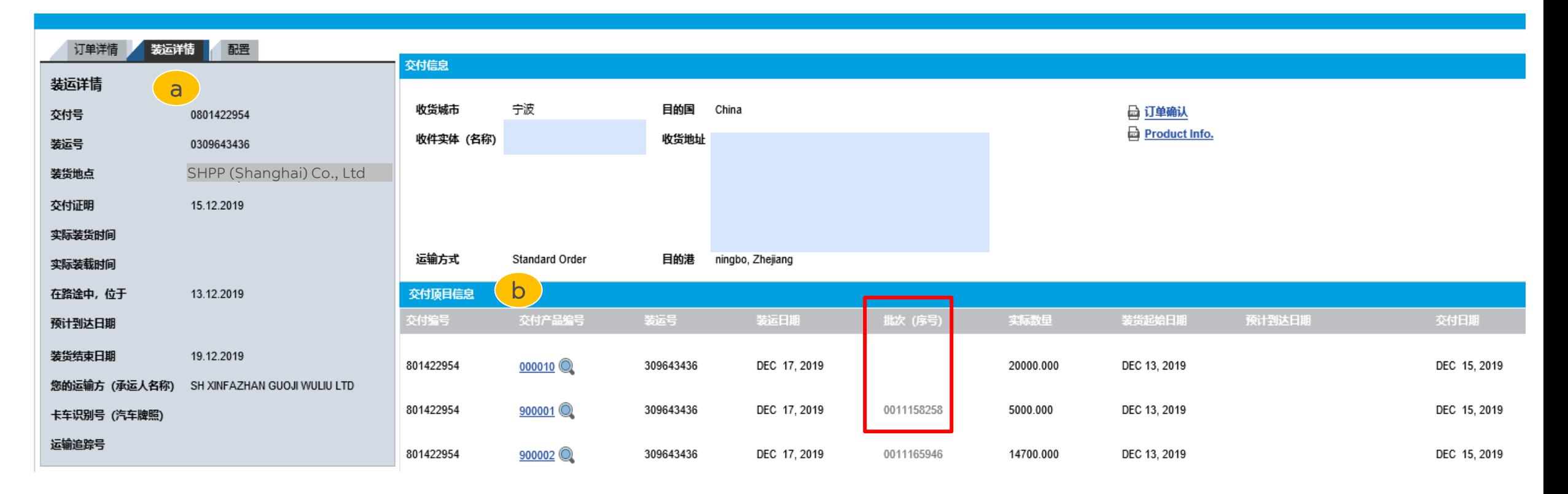

# <mark>ىبىيا بك</mark><br>غانال*ەف*

# 2.2 SABIC SPECIALTIES管理订单

➢ 订单状态和货运状态

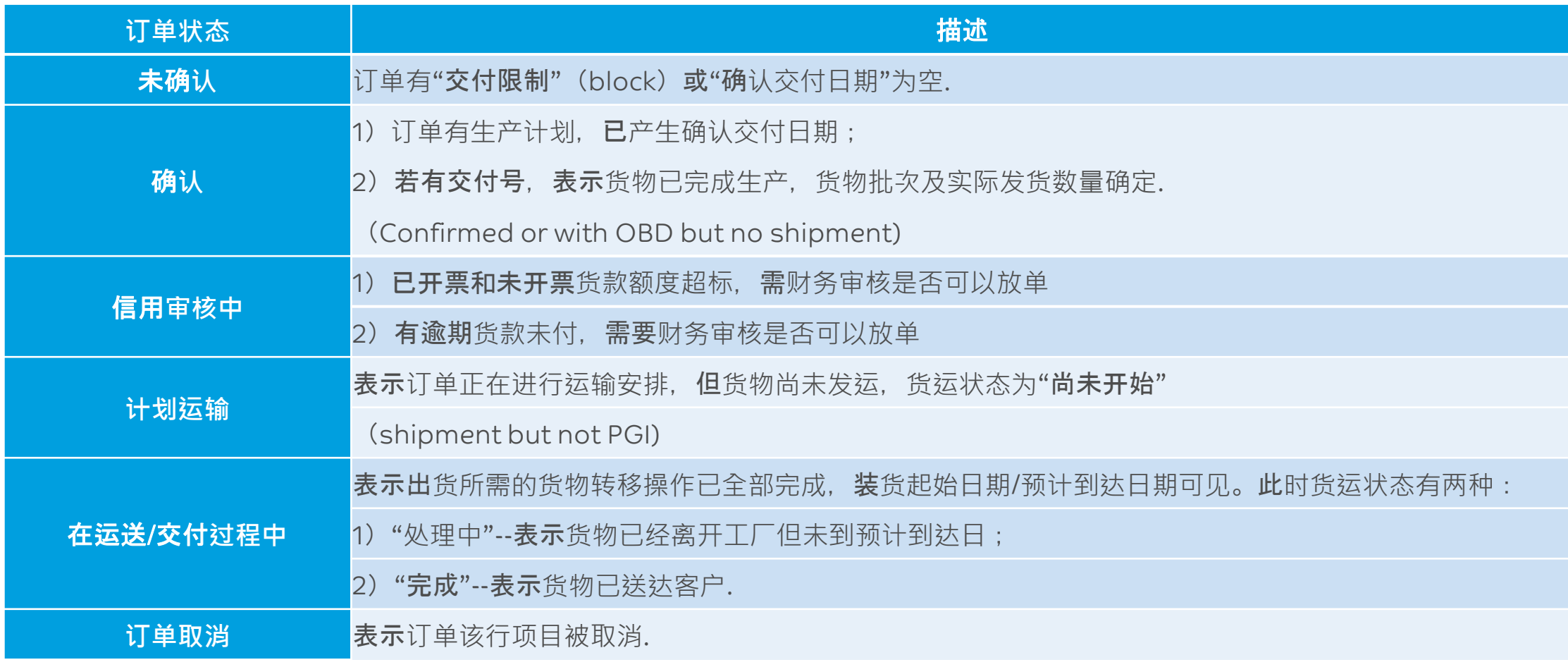

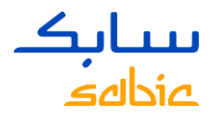

# 2.2 SABIC SPECIALTIES管理订单

如果您需要查询之前的订单状态,请进入以下链接<https://ebusiness.sabic.com/irj/portal>

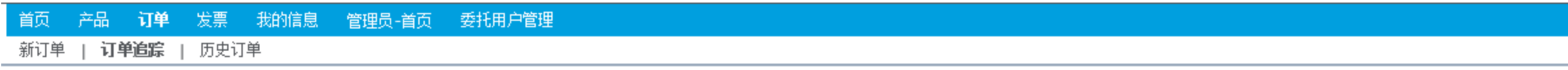

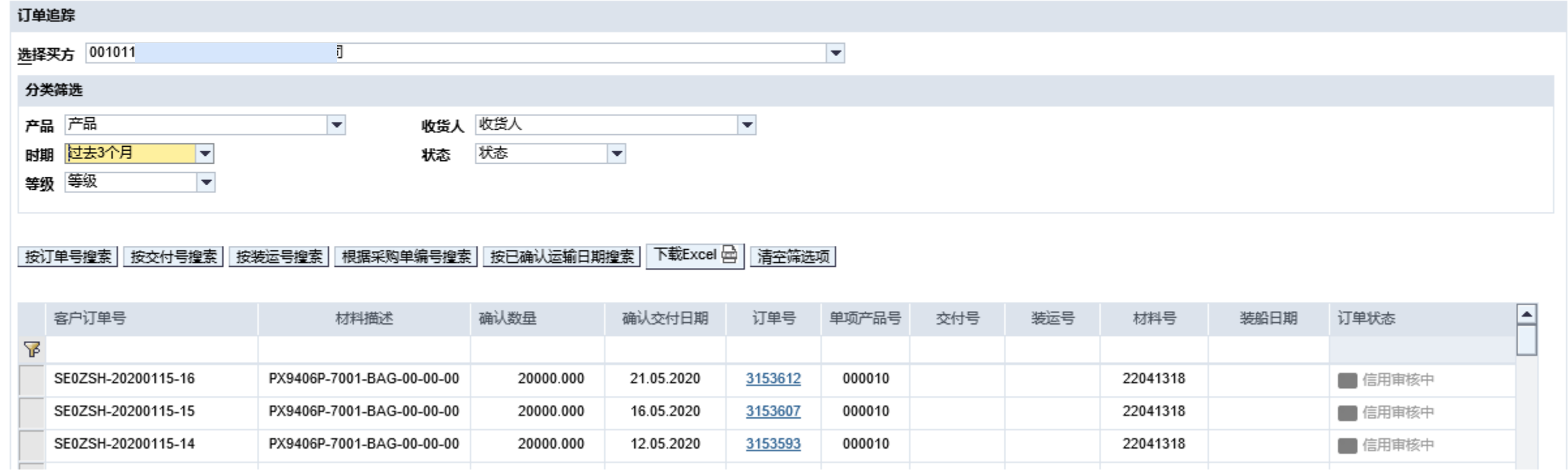

SABIC SPECIALTIES 电子商务平台用户指南2020

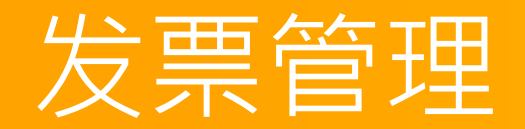

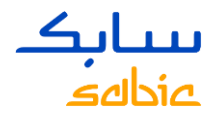

#### 3.1 SABIC SPECIALTIES未完成发票管理

#### a. 点击"发票"

- b. 点击"打开多个发票":可查看发票明细, 包括付款人、发票号码、发票到期日、逾期天数、凭证、金额币种、状态等信息;
- c. 筛选付款人、收货人等信息,点击"下载发票";
- d. 可在发票栏输入发票号后按回车 (enter) 键进行搜索
- e. 点击发票号码查阅详细信息

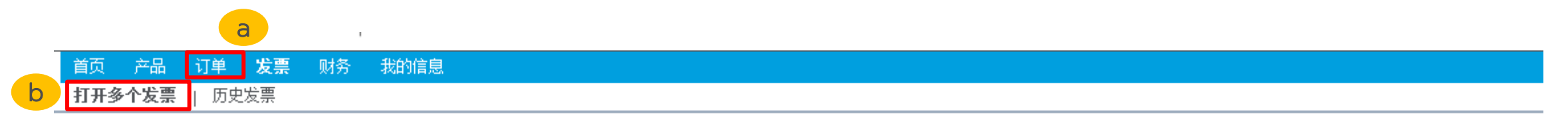

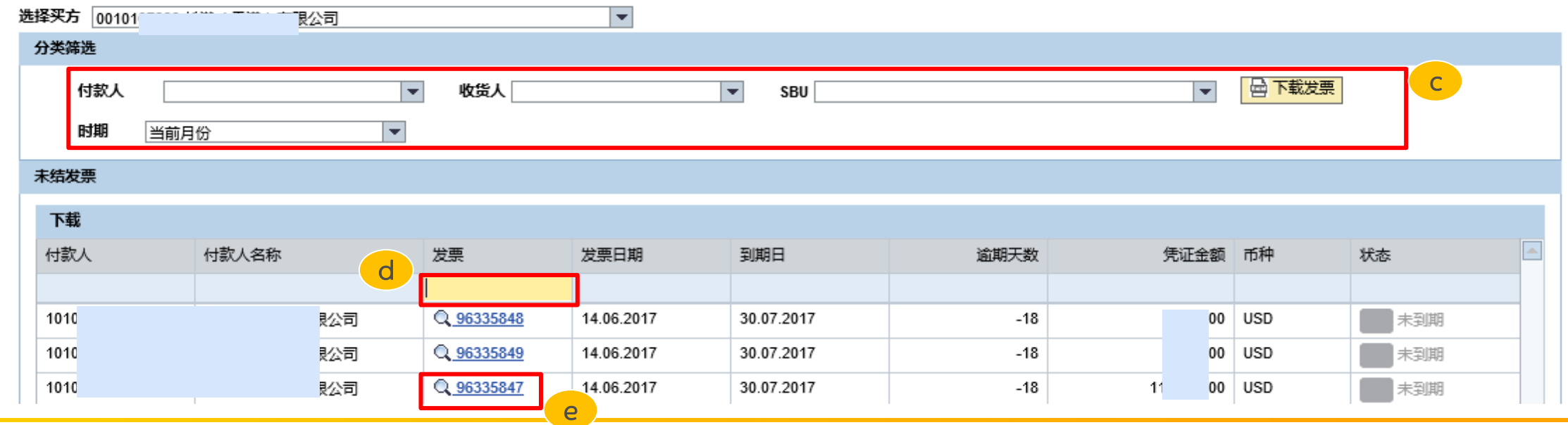

# sabia

# 3.2 SABIC SPECIALTIES历史发票

▶ 筛选/搜索历史发票的步骤跟"未完成发票"相似,只有在日期的筛选上面分为: 出具日期 (issue date) 和 到期日 (due date) 可按照实际情况进行筛选。

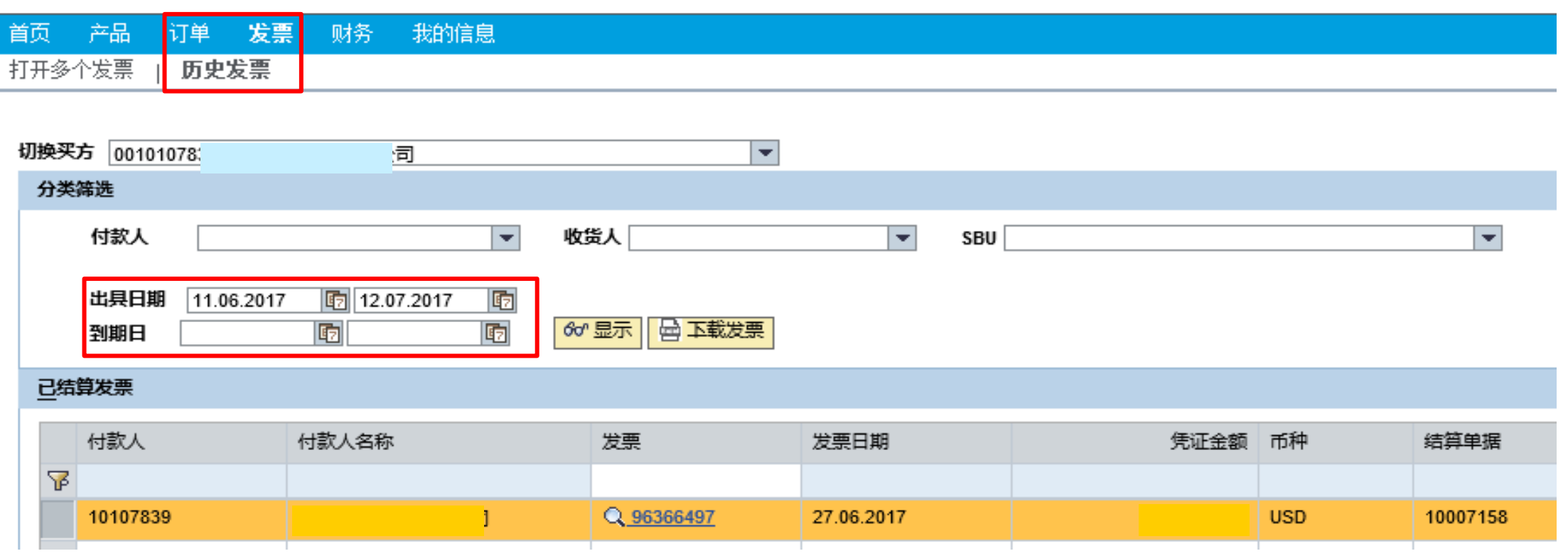

Classification: Internal Use

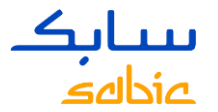

# 感谢您的参与!

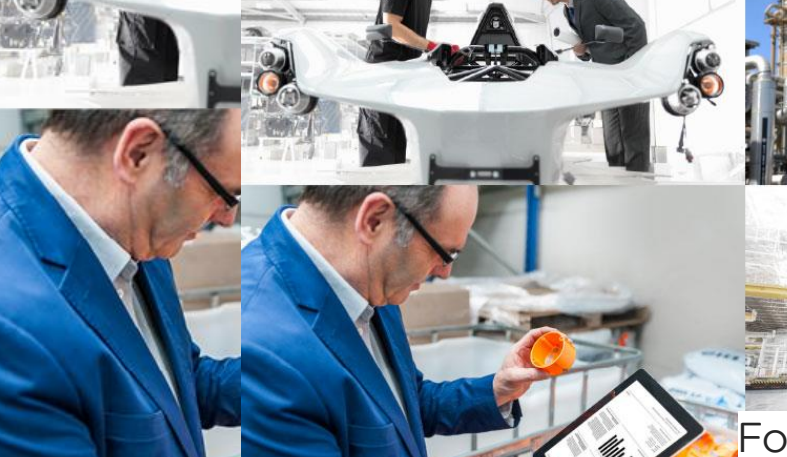

For any questions related to this SABIC Specialties website: please contact your local Customer Service Representative.

حائك

سائک